# エクセルによる表計算の方法 (1)

UENO Toshihiko, Professor of Russian Politics Department of Russian Language and Studies, Faculty of Foreign Studies, Sophia University e-mail: uenot\_gosudarstvo@yahoo.co.jp; URL: http://www.geocities.jp/collegelife9354/index.html

エクセルは表計算ソフトです。ワードでは合計(足し算)ができるだけでしたが、エクセルでは計算式を 入力することで、かけ算や割り算などはもちろん、いろいろな計算ができます。授業では、文科系の学生の レポートや一般的な事務作業の場面で使用頻度の高い計算(足し算、引き算、合計、平均、偏差値など)を エクセルの表で行う方法を勉強します。

また、エクセルはワードと同様に表にもとづいてグラフを作成することができますので、その方法を勉強 します。

## 1. エクセルの用語

1.1. セル、行、列

エクセルを立ち上げると、表作成画面が表示されます。表作成画面は、格子状に罫線が引かれています。

セル:格子状の罫線で囲まれた一マスを「セル」と言います。

- 行: 横に並ぶセルのつながりを行と言います。行には番号がつけられていて上から順番に1,2,3....と並ん でいます。
- 列: 縦に並ぶセルのつながりを列と言います。列にはアルファベットがついていて左から順にA, B, C.... と並んでいます。

1.2. セル番号

すべてのセルはアルファベットと数字で表すことができます。たとえば、一番左上のセルは「A1」、その 右下は「B2」となります。これをここでは「セル番号」と呼ぶことにします。

1.3. セル番号表示欄とカーソルの位置

画面上部のメニューバーのすぐ下の左はじ、つまり表の1行目の上の行(A,B,C...とアルファベットが並ん でいる行)のさらに上、アルファベットの「A」の上に、「A1」とか「B7」とかのアルファベットと数字の 組み合わせが表示されています。その表示は、現在、カーソルが置かれているセル、すなわち表の画面上で 黒い太線で囲まれているセル、すなわちデータを入力できる状態にあるセル、のセル番号です。この、セル 番号を表示する欄を、ここでは「セル番号表示欄」と呼ぶことにします。

1.4. 計算式表示欄

「セル番号表示欄」の右側に「*fx*」と書かれてある右側の欄には、カーソル位置のセルにデータが入力さ

れていて、そのデータが直接入力されたのではなく、何らかの計算の結果である場合には、その結果が導か れた計算式が表示されます。この計算式が表示される欄を、ここでは「計算式表示欄」と呼ぶことにします。

# 1.5. Sheet  $\geq$  Book

# 1.5.1. Sheet

エクセルの画面の一番下に、初期設定では、「Sheet1」、「Sheet2」、「Sheet3」というタブが見え、最初は 「Sheet1」が開かれた状態になっています。このそれぞれの「Sheet」は、文字通り 1 枚の紙面だと考えて ください。通常は、1 つの「Sheet」に1 つの表を作成します。

### 1.5.2. Book

エクセルでは、ファイルのことを「Book」と呼びます。印刷する場合、「Sheet」ごとに印刷することも できますし、「Book」全体を一括して印刷することもできます。

# 2. 表計算の基礎

2.1. 表の作成

下の表のように、文字列と数値を入力します。網掛け部分は、入力するセルを分かり易くするためにつけ た行番号と列記号ですから、入力しません。罫線は、引かなくてけっこうです。「学科名」、「男」、「%」など は文字列で、計算には関係しません。したがって、「%」は全角でも半角でもどちらでも構いません。

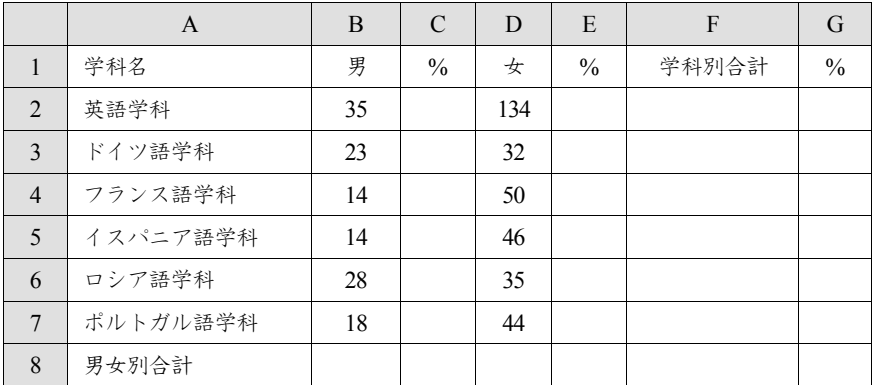

2.2. 表計算の手順

空欄に計算式によってデータを自動入力する方法を以下に示します。

2.2.1. 男女別合計の計算

①カーソルをセル「B8」に置きます(セル「B8」をクリックします)。

②画面上部のメニューバーのいちばん右の「編集」の「Σ オートSUM」ボタンをクリックします。 ③画面上部のメニューバーのすぐ下の計算式表示欄に「=SUM(B2:B7)」と表示されます。この計算式の意 味は「セル『B2』からセル『B7』までの数値データを合計する」という意味です。そして、セル「B2」 からセル「B7」までが点滅する罫線に囲まれていると思います。計算したいのは、セル「B2」から「B7 」までの合計なので、点滅する罫線は、計算する範囲を示すものだと言うことが分かります。今は、この ままでよいのですが、もし、英語学科以外の学科の男子学生の合計数を知りたいということで、「B3」か ら「B7」までの合計を計算したい場合など、計算範囲を変更したいのなら、点滅する罫線のカドの部分に マウスカーソルを合わせ、マウスカーソルが斜め矢印に変わったら、左ボタンを押したままマウスカーソ ルを移動させることで、計算範囲を変更できます。

④「Enter」キーを押すと、男女別合計の行の男の欄、つまりセル「B8」に、「132」という数字が自動入力 されます。

⑤セル「B8」にカーソルが置かれている状態で、画面上部のメニューバーのいちばん左の「クリップボー ド」の「コピー」ボタンをクリックします。

⑥セル「D8」にカーソルを移動(セル「D8」をクリック)して、画面上部のメニューバーのいちばん左の 「クリップボード」の「貼り付け」ボタンをクリックします。

⑦セル「D8」に計算式「=SUM(D2:D7)」が自動的に埋め込まれ、計算結果「341」が自動入力されます。 この⑤から⑥の「コピー」>「貼り付け」の作業は、実は単純なコピーではなく、計算式「=SUM(B2:B7) 」の中のB がD に自動的に変わって、「=SUM(D2:D7)」となっていることに注意してください。この機能 は、ワードではできない、エクセル独特の便利な機能です。

2.2.2. 英語学科の学科別合計の計算方法

①カーソルをセル「F2」に置きます(セル「F2」をクリックします)。

②画面上部のメニューバーのいちばん右の「編集」の「Σ オートSUM」ボタンをクリックします。 ③セル「F2」および「計算式表示欄」に「=SUM(D2:E2)」と表示されます。この計算式の意味は「セル『 D2』からセル『E2』までの数値を合計する」という意味です。この計算式では、男女の合計は計算できま せんから、計算式を「=SUM(B2+D2)」と変更してから、計算をします。

計算式の変更方法は、以下のとおりです。

1)セル「B2」を左クリック

2)テンキーの「+」キーを押す

3)セル「D2」を左クリック

4)「Enter」キーを押す>セル「F2」に計算結果を表示

「計算式表示欄」にマウスカーソルを移動し、キーボードを使って、直接に、「=SUM(D2:E2)」を「 =SUM(B2+D2)」と書き換えたあと、「Enter」キーを押すという方法もあります。

④上の手順②の作業の結果、英語学科の学科別合計の欄、つまりセル「F2」に、169 という数字が自動入 力されます

2.2.3. 英語学科以外の学科の学科別合計の一括自動入力

英語学科の学科別合計の計算をしたときにセル「F2」に計算式「=SUM(B2+D2)」が埋め込まれましたか ら、それを「コピー>貼り付け」することで、英語学科以外の学科の学科別合計の一括自動入力をします。 ただし、学科ごとに一つ一つ「コピー>貼り付け」の作業をするのではなく、全学科と学部全体の合計を、 1 回の「コピー>貼り付け」で、一括自動入力します。この一括自動入力も、ワードではできない、エク セル独特の便利な機能です。

①カーソルをセル「F2」に置きます(セル「F2」をクリックします)。

②画面上部のメニューバーのいちばん左の「クリップボード」の「コピー」ボタンをクリックします。 ③セル「F3」にカーソルを移動して、マウスの左ボタンを押したままカーソルをセル「F8」まで移動して、 セル「F3」からセル「F8」までを反転させます。

④画面上部のメニューバーのいちばん左の「クリップボード」の「貼り付け」ボタンをクリックします。 ⑤ドイツ語学55、フランス語学科64、イスパニア語学科60、ロシア語学科63、ポルトガル語学科62 およ び外国語学部全体の合計473 という計算結果が一括自動入力されます。

2.2.4. 英語学科の男子学生の比率の計算

次はパーセンテージ(比率)の計算です。こうした比率の計算は、ワードではできない機能です。

①カーソルをセル「C2」に置きます(セル「C2」をクリックします)。

②「Σ オートSUM」ボタンをクリックします。

③計算式の欄に「=SUM(B2)」と表示されます。この計算式の意味は「セル『B2』の数値データをそのま まコピーする」という意味です。この計算式では、パーセントは計算できませんから、計算式を「 =SUM(B2/F2\*100)」に変更します。計算式の変更方法は、以下の通りです。

1) セル計算式の「B2」を左クリック。

2) テンキーの「/」(スラッシュ)キーを押す。

3) セル「F2」をクリックします。

4) テンキーの「\*」(アステリスク)キーを押し、続いて「100」を入力し、「Enter」キーを押します(テ ンキーではなく、アルファベットキーから数字や「\*」を入力することもできますが、必ず半角で入力し てください)。

5) 計算結果20.71005917 が自動入力されます。

以上の方法以外に、2.2.2.③で示した、「計算式表示欄」にマウスカーソルを移動し、キーボードを使 って、直接に計算式を変更する方法もあります。

「=SUM(B2/F2\*100)」という計算式の意味は、「セル『B2』の数値をセル『F2』の数値でわり算して、 それに 100 を掛ける」という意味です。「/」は「÷」の意味、「\*」は「×」の意味です。わり算を「/ 」、かけ算を「\*」という記号で表すのが、エクセルの特徴です。

④以下の方法で、この数字の小数点以下第3 位を四捨五入して小数点以下第2 位までを表示するよう変更 します。

1) カーソルをセル「C2」に置きます(セル「C2」をクリックします)。

2) 画面上部のメニューバーの左から4 番目の「数値」の「小数点以下の表示桁数を減らす」ボタンを何 回かクリックし、小数点以下の桁数を2 にします。

3) 英語学科の男子学生の比率(%)が20.71 に変更されます。

2.2.5. 英語学科以外の学科の学科別合計の一括自動入力

英語学科の男子学生の比率の計算をしたときにセル「C2」に計算式「=SUM(B2/F2\*100)」が埋め込まれ ましたから、それを「コピー>貼り付け」することで、英語学科以外の学科の男子学生の比率を一括自動 入力します。

①カーソルをセル「C2」に置きます(セル「C2」をクリックします)。

②「コピー」ボタンをクリックします。

③セル「C3」にカーソルを移動して、マウスの左ボタンを押したままカーソルをセル「C8」まで移動して、 セル「C3」からセル「C8」までを反転させます。

④「貼り付け」ボタンをクリックします。

⑤ドイツ語学科41.82から外国語学部全体の男子学生の比率27.91まで、計算結果が一括自動入力されます。

2.2.6. 女子学生の比率の計算

男子学生の比率の計算のときと同様に、まず英語学科の女子学生の比率を計算し、その計算式を「コピ ー>貼り付け」することで、英語学科以外の学科の女子学生の比率を一括自動入力します。

①カーソルをセル「E2」に置きます(セル「E2」をクリックします)。

②「Σ オートSUM」ボタンをクリックします。

③計算式の欄に「=SUM(D2)」と表示されます。この計算式を「=SUM(D2/F2\*100)」に変更します。変更 の仕方は、2.2.4.③で示したとおりです。

④数値を小数点以下第2 位までに変更します。変更の仕方は、2.2.4.④で示したとおりです。

⑤英語学科の女子学生の比率が79.29 と表示されます。

⑥男子学生の比率の計算のときと同様に、他学科および外国語学部全体の女子学生の比率を一括自動入力 します。一括自動入力の方法は、2.2.5.で示したとおりです。

⑦ドイツ語学科58.18から外国語学部全体の女子学生の比率72.09まで、計算結果が一括自動入力されます。

2.2.7. 英語学科の学生数の外国語学部全体に占める比率の計算

列「G」には、各学科の学生数が外国語学部全体に占める比率を表示します。まず、英語学科の学生数 の外国語学部全体に占める比率を計算します。

①カーソルをセル「G2」に置きます(セル「G2」をクリックします)。

②「Σ オートSUM」ボタンをクリックします。

③「計算式の欄に「=SUM(B2:F2)」と表示されます。この計算式を「=SUM(F2/F8\*100)」に変更します。 変更の仕方は、2.2.4.③で示したとおりです。

④数値を小数点以下第2 位までに変更します。変更の仕方は、2.2.4.④で示したとおりです。

⑤英語学科学生数の外国語学部全体に占める比率が35.73 と表示されます。

2.2.8. 英語学科以外の学科の学生数の外国語学部全体に占める比率一括自動入力

他学科の学生数の外国語学部全体に占める比率を一括自動入力します。ただし、これは、これまでのよ うな単純な数式のコピーではうまく計算ができません。

つまり、セル「G2」の計算式「=SUM(F2/F8\*100)」をそのままコピーして、セル「G3」に貼り付けると、 セル「G3」では計算式が自動的に「=SUM(F3/F9\*100)」に変更されてしまい、セル「F9」は空白で数値デ ータがありませんから計算不能となり、セルには計算不能を意味する「#DIV/0!」の表示が出てしまいます。

セル「G3」の数式は「=SUM(F3/F8\*100)」でないと計算がうまくいかないのです。このように計算式の 「/」の前にある「F2」のほうだけ、次々に「F3」、「F4」、「F5」・・・と変わっても、「/」のあとの「F8」は 変えたくない場合には、セル「G2」の計算式「=SUM(F2/F8\*100)」を「=SUM(F2/\$F\$8\*100)」と変更して から、コピー、貼り付けをします。「\$」は、そのあとのアルファベットと数字を変更しないという役割を 果たす記号です。これを「F8」を「絶対参照」すると言います。

以下の手順で作業をします。

①カーソルをセル「G2」に置きます(セル「G2」をクリックします)。

②計算式の欄の「=SUM(F2/F8\*100)」の「F8」を範囲指定して反転させ、キーボードの「F4」キーを押し ます。すると、計算式の「F8」の「F」および「8」の前に「\$」が挿入され、計算式が「=SUM(F2/\$F\$8\*100) 」に変更されます(キーボードの上にある「F4」キーを押さずに、キーボードを1 つ1 つ押して「\$F\$8」 と入力しても構いません)。

③いったん「Enter」キーを押したあと、あらためて、セル「G2」をクリックします。

④「コピー」ボタンをクリックします。

⑤セル「G3」にカーソルを移動して、マウスの左ボタンを押したままカーソルをセル「G8」まで移動して、 セル「G3」からセル「G8」までを反転させます。

⑥「貼り付け」ボタンをクリックします。

⑦ドイツ語学科11.63 から外国語学部全体の100.00 まで、計算結果が一括自動入力されます。

⑧このままでも構いませんが、セル「G8」の 100.00 を 100 に直したい場合には、2.2.4.④の方法で、小数 点以下の桁数を0 に変更します。

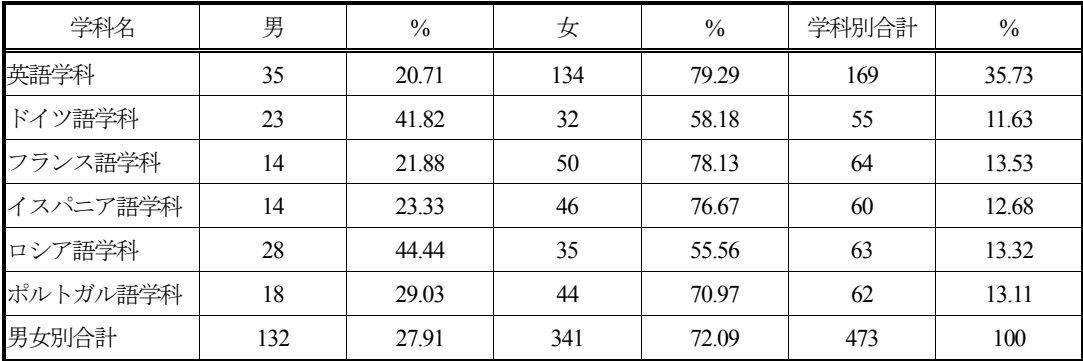

できあがった表のイメージです。

# 3. 表の整形

エクセルの表を印刷する場合には表のタイトルをつけたり、罫線を加えたりして、表を整形する必要があり ます。その代表的な方法を簡単に説明します。印刷されたときのイメージは、印刷プレビューで確認すること ができます。

3.1. タイトル

表のタイトルは、表の 1 行目に入力する場合もありますが、一つの Sheet に一つの表であれば、ヘッダー に表のタイトルを入力することができますので、ここではヘッダーに入力する方法を説明します。以下の手 順でヘッダーにタイトルを入力します。

①画面上部のメニューバーの左から3 番目の「ページレイアウト」のタブをクリックします。

②左から2 つめの「ページ設定」の右はじ下のボタンを左クリックして「ページ設定」ダイアログボックス を表示します。

③「ヘッダー/フッター」タブをクリックします。

④「ヘッダーの編集(C)」ボタンをクリックして、「ヘッダー」ダイアログボックスを表示します。

⑤「中央部(C)」に「表1 外国語学部2010 年度1 年次生学生数」と入力します。2 行になってもかまいませ ん。

⑥いま入力した「表1 外国語学部2010 年度1 年次生学生数」をマウスで範囲指定して反転させます。

⑦「ヘッダー」ダイアログボックス内のすぐ上の A ボタンをクリックして、「フォント」ダイアログボック スを表示します。

⑧例えば、「フォント名(F)」は「MS 明朝」、「スタイル(O)」と「サイズ(S)」は初期設定(「スタイル」は標 準、「フォントサイズ」は11)のままとします。「OK」ボタンをクリックして、「フォント」ダイアログボッ クスを閉じます。

#### 3.2. 日付

①「ヘッダー」ダイアログボックスに戻ったら、「右側(R)」に、カーソルを移動して、例えば、A ボタンを 1 つめとすると、左から4 つめのボタン、つまり時計の図柄のボタンのすぐ左側のボタンをクリックします。 すると、「右側(R)」の欄に、「&[日付]」と表示されます。これは、印刷時に、その日の日付が自動入力さ れて印刷されることを意味します。この日付のフォントも、上記 3.1.⑦以下の手順で任意のフォントを設定 できます。

②「OK」ボタンをクリックして、「ヘッダー」ダイアログボックスを閉じます。

3.3. ページ番号

①「ページ設定」ダイアログボックスに戻ったら、「フッターの編集(U)」ボタンをクリックします。 ②「フッター」画面の「中央部(C)」にカーソルを移動し、左から二つ目の#ボタンをクリックします。する と、「中央部(C)」の欄に「&[ページ番号]」と表示されます。これは、印刷時に自動的にページ番号が印字 されることを意味します。このページ番号のフォントも、上記 3.1.⑦以下の手順で任意のフォントを設定で きます。

# 3.4. 罫線

- ①「ページ設定」ダイアログボックスに戻ったら、「シート」タブをクリックします。
- ②「印刷」の項の「枠線」にチェックを入れます。
- ③「OK」ボタンをクリックして、「ページ設定」ダイアログボックスを閉じます。

このほか罫線は表作成画面で設定することもできます。

3.5. セル幅の調整など

セル幅の調整は、表の画面の最上段、左から「A」、「B」...と並んでいる行の、「A」と「B」のあいだにカ ーソルを移動し、カーソルが←|→に変わったら、左ボタンをクリックしたままマウスを左右に移動すると セル幅が変えられます。その際、カーソルのすぐ上に、セル幅が数字で表示されますので、セル幅を揃えた いときなどは、その数字が同じになるように設定します。

セルの高さは、表の画面のいちばん左はじの行番号の境目にカーソルを移動し、カーソルが上下の矢印に 変わったらダブルクリックすることで、標準的な高さに揃います。

そのほか、特定の行を色づけしたり、特殊な飾り罫線を引いたりする機能があります。